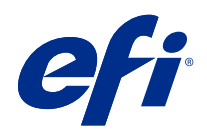

# Fiery Command WorkStation

 $\circledcirc$  2018 Electronics For Imaging, Inc. На информацию в данном документе распространяется действие Юридическое уведомление в отношении данного изделия.

14 ноября 2018 г.

## Содержание

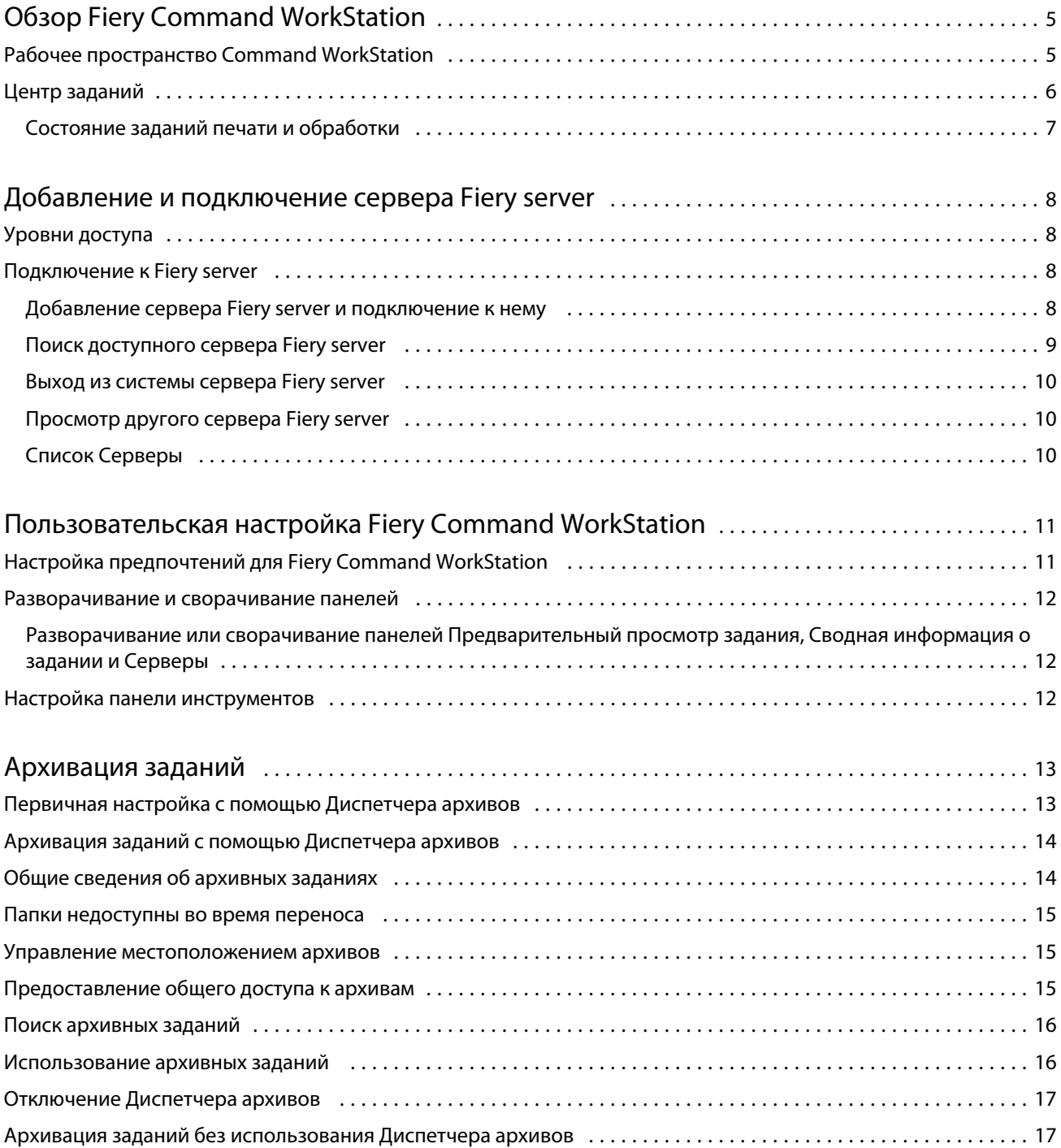

5

## <span id="page-4-0"></span>Обзор Fiery Command WorkStation

Fiery Command WorkStation — это интерфейс управления заданиями печати для серверов Fiery servers.

Используя Fiery Command WorkStation, можно подключиться к нескольким Fiery servers и управлять заданиями из одного местоположения. Интуитивно понятный интерфейс значительно упрощает решение сложных задач для операторов и администраторов - независимо от количества и типа обрабатываемых заданий.

Центр заданий — встроенный компонент Fiery Command WorkStation, в котором имеются инструменты для поиска заданий и их предварительного просмотра, назначения последовательностей действий и управления печатью.

Инструменты Fiery Command WorkStation позволяют выполнять следующие действия:

- **•** импортировать и просматривать задания;
- **•** просматривать сведения о серверах Fiery servers;
- **•** указывать параметры печати;
- **•** просматривать и изменять пользовательские последовательности действий;
- **•** управлять рабочими процессами подготовки к печати;
- **•** использовать приложения Fiery, например приложение для спуска полос и приложение для этапа растеризации, для подготовки и сборки заданий.

Fiery servers предлагают ряд дополнительных функций, которые описаны в документации пользователя Fiery server. При этом дополнительные функции отображаются в Fiery Command WorkStation только в том случае, если они поддерживаются подключенным Fiery server, например для пробной печати.

## Рабочее пространство Command WorkStation

В главном окне содержатся сводные сведения о действиях, выполняемых на всех подключенных серверах Fiery servers или на выбранном сервере, а также предоставляется доступ к функциям.

Чтобы приступить к добавлению сервера Fiery server в Fiery Command WorkStation, см. раздел [Добавление и](#page-7-0) [подключение сервера Fiery server](#page-7-0) на стр. 8.

**Примечание:** Отображаемое содержимое отличается для каждого сервера Fiery server. Общее описание приведено в списке ниже. Для получения определенных сведений см. справку по Fiery Command WorkStation для Fiery server, доступную в меню Справка Центра заданий.

<span id="page-5-0"></span>Главное окно Fiery Command WorkStation состоит из следующих областей.

- **•** Главные меню: предоставление доступа к командам.
- **•** Боковая панель: отображение кнопок навигации к следующим экранам (сверху вниз, начиная с пространства под логотипом Fiery): "Главная", "Центр заданий", "Приложения" и "Ресурсы".
	- **•** Главная: общий обзор состояния подключенных серверов Fiery servers и снимок экрана статистической производительности печати за последнюю неделю.
	- **•** Центр заданий: служит для просмотра и управления заданиями, отправленными на подключенный Fiery server.
		- **•** Серверы: отображение списка очередей заданий или состояния задания. Для некоторых серверов Fiery servers указываются доступные материалы для печати и расходные материалы. Экран каждого сервера Fiery server можно свернуть для просмотра сведений о других серверах.
		- **•** Состояние задания: отображение состояния текущих заданий обработки и печати. Для управления этими заданиями нажмите очередь Обработка или Печать в списке серверов.
		- **•** Предварительный просмотр задания служит для просмотра содержимого (эскиза) обработанного задания. При использовании сервера Fiery server FS300 Pro и более поздних версий отображаются эскизы заданий, поставленных в очередь, и обработанных заданий.
		- **•** Сводная информация о задании: отображаются сведения о выбранном задании, в том числе его имя или заголовок, количество страниц или листов, а также количество копий. Прочая информация, например время постановки в очередь или обработки, используемые материалы для печати, проверка задания перед растрированием, указывается в соответствии с выбранным сервером Fiery server. Для редактирования некоторых полей свойств заданий можно нажать значок карандаша.
		- **•** Список заданий: отображение списка заданий и панели инструментов с доступными действиями над ними. Нажмите задание правой кнопкой мыши, чтобы просмотреть полный список возможных действий.
	- **•** Приложения и ресурсы: доступ ко всем установленным приложениям Fiery одним нажатием, а также просмотр других приложений и ресурсов для Fiery server. Кроме того, в этом разделе доступны бесплатные пробные версии программного обеспечения и файлы для загрузки, которые поддерживает выбранный сервер Fiery server.

**Примечание:** Для просмотра списка доступных приложений и ресурсов требуется подключение к Интернету.

## Центр заданий

Центр заданий Fiery Command WorkStation - это централизованное место для просмотра заданий, отправленных на подключенный Fiery server и управления ими. В центре заданий присутствуют очереди Печать и Обработка, а также списки отложенных, напечатанных и архивированных заданий.

Кроме того, в центре заданий можно выполнять следующие действия.

- **•** Поиск заданий, просмотр параметров заданий и предварительный просмотр заданий на всех Fiery servers. Панель инструментов предоставляет доступ к различным функциям.
- **•** Назначение последовательностей действий и управление заданиями.

7

- <span id="page-6-0"></span>**•** Использование пользовательских представлений списка заданий для эффективного управления заданиями.
- **•** Просмотр состояния всех Fiery servers.
- **•** Просмотр сведений на принтерах.
- **•** Предварительный просмотр заданий.
- **•** Редактирование свойств на панели Сводная информация о задании.
- **•** Перетаскивание заданий с рабочего стола в Fiery Command WorkStation.
- **•** Доступ к разделу *Справка* для сервера Fiery server.

#### **Состояние заданий печати и обработки**

Панели Обработка и Печать вверху окна Центр заданий (голубые прямоугольники) показывают ход выполнения заданий печати и обработки соответственно.

Задания можно перемещать на панели Обработка и Печать путем перетаскивания.

Задания можно перемещать на панели Обработка путем перетаскивания.

Если сервер Fiery server поддерживает режим HyperRIP, то доступны также другие состояния. В режиме параллельной обработки страниц (режим одиночного задания) шкала хода выполнения на панели Обработка в окне Центр заданий разделяется на сегменты, соответствующие каждому из используемых процессоров. В режиме параллельной обработки заданий (режим нескольких заданий) очередь Обработка под столбцом состояния задания дополнительно показывает шкалы хода выполнения каждого из заданий.

8

## <span id="page-7-0"></span>Добавление и подключение сервера Fiery server

### Уровни доступа

В систему можно войти от имени администратора, оператора или любого пользователя, которому предоставил доступ администратор. Администраторы могут задавать пароли для каждого типа пользователя.

- **• Администратор** имеет полный доступ ко всем функциям Fiery Command WorkStation и Fiery server. Требуется пароль администратора.
- **• Оператор** имеет доступ ко всем функциям Центра заданий. Требуется пароль оператора. Дополнительные полномочия можно предоставить группе Операторы в меню Настроить > Учетные записи пользователей.
- **•** Имя пользователя пользователи могут входить в систему под собственными именами, если администратор добавил их в группу Операторы или Администраторы, используя пункт Настроить. Администратор может создавать пользователей, добавлять их в группы, а также назначать группам полномочия (например, полномочия гостя или создание наборов настроек на сервере).

Для получения дополнительных сведений о настройке уровней доступа см. документацию пользователя Fiery server.

## Подключение к Fiery server

Для использования Fiery Command WorkStation необходимо подключиться к Fiery server.

Список Серверы в Fiery Command WorkStation управляет доступом ко всем имеющимся Fiery server. Можно добавить Fiery server (и подключиться к нему), удалить его или отключиться от него.

Для поиска Fiery server можно ввести имя сервера или IP-адрес в диалоговом окне. После подключения и аутентификации сервера вместо IP-адреса в списке Серверы будет отображаться имя Fiery server. Fiery Command WorkStation можно одновременно подключить к нескольким Fiery server.

#### **Добавление сервера Fiery server и подключение к нему**

Можно добавить сервер Fiery server и подключаться к нему по мере необходимости.

Для добавления Fiery server необходимо знать его имя или IP-адрес.

<span id="page-8-0"></span>Если имя сервера или IP-адрес неизвестны, можно воспользоваться поиском и найти в сети все доступные Fiery server. См. раздел Поиск доступного сервера Fiery server на стр. 9.

- **1** Нажмите значок + (плюс) в списке Серверы или на экране Главная. Введите IP-адрес или имя сервера Fiery server и нажмите Добавить.
- **2** В списке Пользователь выберите пользователя и введите соответствующий пароль.

В дополнение к именам пользователей, принятым по умолчанию (Администратор и Оператор), пользователи могут входить в систему под собственными именами, если администратор сети укажет их в качестве членов одной из групп.

- **3** Нажмите Регистрация.
- **4** Если ранее выполнялось подключение к серверу Fiery server в списке Серверы, выберите Fiery server и нажмите Подключить.

#### **Поиск доступного сервера Fiery server**

Если имя или IP-адрес сервера Fiery server неизвестны, можно выполнить поиск сервера Fiery server по локальной сети. Поиск можно выполнить в пределах подсети, в которой находится локальный компьютер, либо в пределах определенного диапазона подсети или IP-адресов.

- **1** Нажмите значок + (плюс) в списке Серверы.
- **2** Если в диалоговом окне Добавление сервера Fiery отсутствуют результаты автоматического поиска по локальной подсети либо имя или IP-адрес сервера не получены, нажмите Расширенный поиск.
- **3** Выполните одно из следующих действий.
	- **•** Для поиска серверов Fiery servers в пределах определенного диапазона IP-адресов выберите Диапазон IP-адресов в раскрывающемся меню Поиск.
		- **•** Введите начало диапазона IP-адресов в поле От. Чтобы включить в поиск начало октета, введите 0. Например, 10.100.10.0.
		- **•** Введите конец диапазона IP-адресов в поле До. Чтобы включить в поиск варианты до конца октета, введите 255. Например, 10.100.10.255.
	- **•** Для поиска серверов Fiery servers в пределах определенного диапазона подсети выберите Подсеть в раскрывающемся меню Поиск.
		- **•** Введите Адрес подсети, чтобы указать включаемый в поиск диапазон подсети. Введите 0 в октеты, где допустимо любое число. Например, по октету 10.100.10.0 найдутся варианты от 10.100.10.1 до 10.100.10.255.
		- **•** Введите значение Маска подсети, чтобы указать все диапазоны подсети, которые следует исключить. Введите 0 в октеты, где ничего не исключается. Например, если ввести 255.255.255.0, будут исключены все варианты, кроме указанного адреса подсети в первых 3 октетах, и допущены все варианты в четвертом октете (например, 10.100.10.30).
- **4** Нажмите Перейти.

Отображаются все доступные серверы Fiery server, соответствующие критериям поиска. Чтобы отфильтровать список результатов поиска, введите ключевое слово в поле Фильтровать по ключевому слову.

9

<span id="page-9-0"></span>**5** В списке результатов выберите сервер Fiery server и нажмите ОК, а затем — Добавить, чтобы добавить его в список Серверы.

#### **Выход из системы сервера Fiery server**

Выход из системы сервера Fiery server приводит к отключению соединения между Fiery server и Fiery Command WorkStation.

- **1** В списке Серверы выберите Fiery server
- **2** Нажмите значок Больше рядом с именем сервера Fiery server и выберите один из следующих вариантов.
	- **•** Если вы вошли в систему от имени администратора, нажмите Выход из системы под именем Администратор.
	- **•** Если вы вошли в систему от имени оператора, нажмите Выход из системы под именем "Оператор".

#### **Просмотр другого сервера Fiery server**

Можно переключить отображение с одного сервера Fiery server на другой подключенный сервер в Fiery Command WorkStation.

**•** Нажмите другой сервер Fiery server в списке Серверы, чтобы переключить отображение с одного подключенного сервера Fiery server на другой.

#### **Список Серверы**

В списке Серверы содержится информация о серверах Fiery servers, которые подключены в данный момент или были подключены ранее, даже если сейчас они отключены.

Список Серверы является зоной перетаскивания, то есть в очереди этого списка Серверы можно перетаскивать файлы с помощью мыши. Список Серверы составлен таким образом, что сведения о подключенных принтерах отображаются непосредственно под именем сервера Fiery server. Отдельный сервер Fiery server можно развернуть, нажав значок + (плюс) слева от имени сервера Fiery server. При выходе из Fiery Command WorkStation список Серверы сохраняется.

## <span id="page-10-0"></span>Пользовательская настройка Fiery Command **WorkStation**

## Настройка предпочтений для Fiery Command WorkStation

Вы можете задать предпочтения глобально для всего ПО Fiery Command WorkStation, например сбросить настройки приложения до исходных параметров по умолчанию.

- **1** Чтобы открыть окно Предпочтения, выполните следующие действия.
	- **•** На компьютере с ОС Windows нажмите Редактировать > Предпочтения.
	- На компьютере с Mac OS нажмите Command WorkStation > Предпочтения.
- **2** В разделе Общие сведения укажите любые из следующих общих предпочтений.
	- **•** Обновления нажмите Проверить сейчас для открытия Fiery Software Manager и проверки наличия более новой версии программного обеспечения Fiery Command WorkStation и приложений Fiery.
	- **•** Сброс настроек нажмите Сброс, чтобы восстановить исходные настройки приложения.

**Примечание:** Добавленные серверы Fiery servers будут сохранены в списке серверов вместе с паролями.

- **•** Очистка данных нажмите Очистка данных, чтобы удалить сохраненные пароли для всех пользователей и серверов, данные о которых хранятся в Fiery Command WorkStation.
- **•** Программа усовершенствования чтобы помочь EFI улучшить качество, надежность и производительность программного обеспечения, установите соответствующий флажок для отправки анонимных данных об использовании. Данные не включают в себя ваше имя, адрес или любую другую информацию о вашей личности.
- **3** В разделе Региональные укажите любые из следующих общих предпочтений.
	- **•** Язык выберите язык, на котором вы хотите видеть интерфейс Fiery Command WorkStation. По умолчанию Fiery Command WorkStation использует локальные языковые настройки операционной системы, если нужный язык поддерживается. Если язык не поддерживается, Fiery Command WorkStation по умолчанию отображает интерфейс на английском языке.

**Примечание:** При изменении языковых настроек Fiery Command WorkStation изменения будут также применены к Fiery Hot Folders и наоборот, если эти приложения установлены на один и тот же клиент.

- **•** Единицы измерения укажите единицы измерения, используемые для отображения таких атрибутов, как форматы страниц и пользовательские форматы. Эта настройка не влияет на предварительно заданные значения для страниц.
- **4** Нажмите ОК, чтобы сохранить изменения и закрыть окно Предпочтения.

#### <span id="page-11-0"></span>Разворачивание и сворачивание панелей

Панели Предварительный просмотр задания, Сводная информация о задании, а также панели отдельных серверов в списке Серверы можно разворачивать и сворачивать в соответствии с тем, что требуется для рабочей станции.

#### **Разворачивание или сворачивание панелей Предварительный просмотр задания, Сводная информация о задании и Серверы**

Панели можно разворачивать и сворачивать.

- **•** Выполните одно из следующих действий.
	- **•** Нажмите значок со стрелкой в строке заголовка панели, чтобы развернуть или свернуть окно.
	- **•** Нажмите значок плюса или минуса рядом с сервером в списке Серверы list.

#### Настройка панели инструментов

Настроить панель инструментов можно в окне Центр заданий. Кроме того, можно восстановить значки панели инструментов, используемые по умолчанию.

Некоторые значки панели инструментов доступны только в том случае, если их поддерживает Fiery server.

**1** Нажмите правой кнопкой мыши в любом месте панели инструментов и в появившемся подменю выберите пункт Настроить.

Стандартный набор — это набор значков панели управления, используемый по умолчанию.

- **2** В окне Настройка панели инструментов для добавления или удаления значков на панели инструментов выберите инструмент и нажмите Добавить или Удалить.
- **3** Укажите порядок, в котором следует расположить значки на панели инструментов, для чего выберите имя значка и нажмите Вверх или Вниз.
- **4** Нажмите Стандартный набор, чтобы вернуться к стандартным значками панели инструментов.

## <span id="page-12-0"></span>Архивация заданий

Архивация заданий позволяет сохранять задания с их настройками для последующего использования. Это помогает быстро выполнять повторную печать заданий без импорта и повторной настройки. Можно сохранять растровые изображения, чтобы задание можно было напечатать без повторной обработки. Архивные задания можно сохранять в любой папке, доступной с вашего компьютера, например в сетевой или локальной папке. При этом вместе с заданием можно сохранять и другие файлы.

#### **Архивация заданий с помощью Диспетчера архивов**

Диспетчер архивов перемещает архивные задания с сервера Fiery server в выбранную папку, гарантируя сохранение заданий даже в случае обновления и перезагрузки сервера Fiery server.

- **•** Простое и безопасное решение архивации для всех заданий Fiery server
- **•** Архивация заданий за пределами Fiery server
- **•** Простое совместное использование архивных заданий несколькими серверами Fiery server
- **•** Совместное использование архивных заданий несколькими пользователями Fiery Command WorkStation
- **•** Быстрый поиск архивных заданий, даже если сервер Fiery server отключен
- **•** Список всех архивных заданий в одном месте

После архивации заданий с помощью Диспетчера архивов очередь "В архиве" больше не отображается под именем Fiery server. Вместо этого все архивные задания будут доступны в окне Диспетчера архивов.

## Первичная настройка с помощью Диспетчера архивов

- **1** В левом верхнем углу Fiery Command WorkStation нажмите Диспетчер архивов.
- **2** Нажмите Начать работу.
- **3** Нажмите Обзор и выберите местоположение, где Диспетчер архивов будет сохранять архивные задания, а затем нажмите Выбрать папку.
- **4** В поле Отображаемое имя введите описательное имя местоположения.
- **5** Нажмите ОК.
- **6** Нажмите Перенести.

<span id="page-13-0"></span>**7** В окне Перенос архивных заданий убедитесь, что указано правильное исходное местоположение.

Дополнительные сведения см. в разделе [Папки недоступны во время переноса](#page-14-0) на стр. 15.

Местоположения в верхней половине окна являются исходными местоположениями и папками, где в настоящее время хранятся архивные задания. Одно местоположение, выбранное в нижней части окна, является местом назначения в Диспетчере архивов, куда будут перемещены задания. После перемещения заданий в новое местоположение ими можно будет управлять с помощью Диспетчера архивов, создавать резервные копии для хранения с другими файлами и папками, гарантируя сохранение заданий даже в случае обновления и перезагрузки сервера Fiery server.

**8** Нажмите Перенести.

Если на сервере Fiery server остались задания, которые необходимо перенести (из-за пропуска или отмены операции), в Fiery Command WorkStation появится очередь архивации. Чтобы возобновить процесс переноса, нажмите синюю кнопку "Перенести" в очереди архивации.

### Архивация заданий с помощью Диспетчера архивов

Перенос заданий — это разовое событие. После переноса заданий в папку архива последующие задания можно архивировать в одно и то же местоположение или в другое место.

- **1** Выполните одно из следующих действий.
	- **•** Выберите любое задание в очереди отложенных или напечатанных заданий и перетащите его в Диспетчер архивов.
	- **•** Выберите любое задание в области Центр заданий и нажмите Действия > Архивация.
	- **•** Нажмите правой кнопкой мыши любое задание в области Центр заданий и выберите Архивация.
- **2** Выберите местоположение архива.

Можно включить сохранение эскизов и результатов предварительного просмотра (если они есть).

**Примечание:** В этом случае размер архивированных файлов увеличится.

**3** Чтобы изменить местоположение, нажмите Редактировать местоположения и выберите Добавить в окне Управление местоположениями. Перейдите к папке, в которой необходимо сохранить архив задания, и нажмите Выбрать папку.

#### Общие сведения об архивных заданиях

Архивное задание содержит оригинальную версию исходного файла, который был получен сервером Fiery server, а также параметры задания (билет задания), которые были для него установлены.

Билеты заданий могут ссылаться на серверные ресурсы, такие как цветовые профили, элементы из каталога бумаги (или из каталога материалов для печати) и настройки калибровки. Несмотря на то, что эти серверные ресурсы не сохраняются вместе с архивным файлом, билет задания ссылается на них. Если билет задания указывает на ресурс, который больше недоступен, это задание будет использовать настройки по умолчанию для данного ресурса.

<span id="page-14-0"></span>Архивы содержат данные и настройки, привязанные к конкретному серверу, которые полностью применяются только при восстановлении задания на том же сервере, на котором это задание было создано. Архивное задание можно восстанавливать и импортировать на разные серверы. Если используется сервер другой модели, параметры билета задания, которые являются общими для обоих серверов, будут сохранены, а другие параметры, которые отсутствуют, будут заменены настройками сервера по умолчанию.

При архивации задания можно сохранять эскизы и результаты предварительного просмотра обработанных заданий. В таком случае сохраняются и растровые изображения задания, так что в дальнейшем задание не нужно будет обрабатывать. Сохранение эскизов и результатов предварительного просмотра приведет к увеличению размера архивированных файлов.

#### Папки недоступны во время переноса

Если местоположение недоступно, задания не могут быть перенесены с помощью Диспетчера архивов.

- **•** Убедитесь, что папка доступна на вашем компьютере или в сети. Местоположения могут быть недоступны, если папка была переименована, перемещена или удалена.
- **•** Убедитесь в наличии доступа с правами чтения/записи. Диспетчер архивов использует операционную систему компьютера для аутентификации. Попробуйте открыть эту папку в проводнике Windows или в окне Finder в Mac OS.
- **•** Местоположения на других компьютерах могут выглядеть похоже, например C:\users\admin\desktop, но путь может быть указан для компьютера другого пользователя. Для доступа к таким заданиям используйте Fiery Command WorkStation на другом компьютере.

#### Управление местоположением архивов

- **1** B левом верхнем углу Fiery Command WorkStation нажмите значок настроек  $\overline{Q}$  на панели Задания над Диспетчером архивов.
- **2** Нажмите значок действия, которое требуется выполнить.

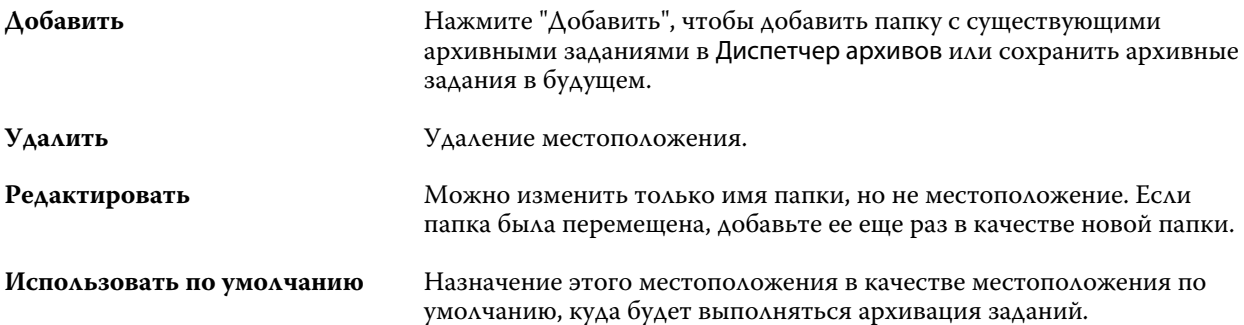

### <span id="page-15-0"></span>Предоставление общего доступа к архивам

Папки Диспетчера архивов могут располагаться в сети, в облачной службе репликации или на локальном компьютере. Выполните резервное копирование папок с архивами таким же способом, как и других файлов и папок.

Чтобы предоставить общий доступ к архивам по сети, используйте сетевую папку, доступную всем пользователям. Сначала откройте эту папку на компьютере, чтобы убедиться, что она доступна. На каждом компьютере, использующем Fiery Command WorkStation, добавьте эту сетевую папку в качестве местоположения Диспетчера архивов. Попросите администратора выполнить резервное копирование сетевой папки Диспетчера архивов.

Архивные задания могут совместно использоваться несколькими серверами Fiery server. Например, задание, архивация которого была выполнена на сервере Fiery server 1, можно использовать на сервере Fiery server 2. Если оба сервера имеют одинаковую модель и версию, все параметры задания будут сохранены. Если целевой сервер Fiery server имеет другую модель или версию, растровые изображения будут удалены (если имеются) и перед печатью потребуется выполнить повторную обработку этого задания. Все параметры задания, недоступные на целевом сервере Fiery server, использоваться не будут. Перед печатью проверьте свойства задания.

#### Поиск архивных заданий

Можно выполнять поиск по всем архивным заданиям с использованием заголовка, имени пользователя, размера материала для печати или других данных, показанных в столбцах.

- **1** В левом верхнем углу Fiery Command WorkStation нажмите Диспетчер архивов.
- **2** В поле поиска введите критерии поиска.

Диспетчер архивов отобразит первые 50 заданий. Чтобы показать больше заданий, используйте кнопки > и >>.

Чтобы показать дополнительные атрибуты заданий, нажмите правой кнопкой заголовок столбца и добавьте столбец.

#### Использование архивных заданий

После архивации задание можно использовать так же, как если бы оно находилось на сервере Fiery server.

- **1** В левом верхнем углу Fiery Command WorkStation нажмите Диспетчер архивов.
- **2** В меню Все местоположения, расположенном в левом верхнем углу окна, выберите Все местоположения или конкретное местоположение.

Будет показано максимум 50 заданий. Для просмотра других заданий используйте стрелки, расположенные в правом верхнем углу списка заданий.

<span id="page-16-0"></span>**3** Правой кнопкой мыши нажмите задание и выберите действие, которое необходимо выполнить с архивным заданием.

Если подключено несколько серверов Fiery server, также можно выбрать сервер Fiery server, на который необходимо отправить задание. Чтобы гарантировать сохранение всех параметров задания, в столбце Исходный сервер выберите тот же сервер Fiery server, на котором была выполнена архивация этого задания.

## Отключение Диспетчера архивов

- **•** Выполните одно из следующих действий.
	- a) В разделе Редактировать > Предпочтения > Диспетчер архивов снимите флажок Включить Диспетчер архивов.
	- b) На начальном экране нажмите Нет, спасибо.

Если отключить Диспетчер архивов после переноса, перенесенные задания останутся в местоположениях (папках), используемых Диспетчером архивов. Для использования таких архивных заданий выберите Файл > Импорт архивного задания и перейдите к местоположению папки.

## Архивация заданий без использования Диспетчера архивов

Задания можно архивировать на внутренний накопитель (жесткий диск сервера Fiery server) или на внешний накопитель (например, на съемный носитель или сетевой диск).

После архивации задание отображается в очереди В архиве в области Центр заданий.

- **1** Выполните одно из следующих действий.
	- **•** Выберите любое задание в очереди Отложенные или Напечатанные и перетащите его в очередь В архиве.

**Примечание:** В очередь В архиве нельзя перетащить задание с компьютера. В очередь В архиве можно перетащить только те задания, которые уже находятся на сервере Fiery server.

- **•** Выберите любое задание в области Центр заданий и нажмите Действия > Архивация.
- **•** Нажмите правой кнопкой мыши любое задание в области Центр заданий и выберите Архивация.
- **2** Выполните одно из следующих действий.
	- **•** Выберите Настройка сервера по умолчанию в списке каталогов.
	- **•** Можно включить сохранение эскизов и результатов предварительного просмотра (если они есть).

**Примечание:** В этом случае размер архивированных файлов увеличится.

- **•** Можно также выбрать вариант "Всегда спрашивать о местоположении и параметрах архива".
- **•** Чтобы выбрать другое местоположение, нажмите Добавить. Перейдите к папке, куда будет сохранен архив задания, и нажмите Выбрать папку.
- **3** Нажмите кнопку ОК и архивируйте задание.
- **4** Можно в любой момент открыть Настройки архивации в меню Сервер или нажать значок Больше рядом с именем сервера в списке Серверы.

Изменить параметры архивации можно даже в том случае, если ранее был снят флажок Всегда спрашивать о местоположении архива.